### **SEDEBOJA**

**Guía para aportar la firma digital de documentos realizada con la aplicación AutoFirma**

**(Ámbito externo a la Administración de la Junta de Andalucía)**

**Servicio de Publicaciones y BOJA marzo de 2024**

# **A quién va dirigida esta guía?**

**Esta guía va dirigida a las personas del ámbito externo a la Administración de la Junta de Andalucía que necesiten subir ficheros firmados digitalmente a la plataforma SEDEBOJA, en el proceso de solicitud de inserción de textos en BOJA.**

**Consta de cuatro apartados:**

- **a) Cómo configurar la herramienta de firma AutoFirma.**
- **b) Cómo firmar un fichero en AutoFirma.**
- **c) Cómo comprobar si una firma es correcta.**
- **d) Cómo subir ficheros a la plataforma SEDEBOJA.**

### **Introducción**

**Para la confección de solicitudes de inserción de textos en BOJA a través de la plataforma SEDEBOJA, es necesario aportar el** *fichero original del texto* **a insertar firmado digitalmente.**

**Esta firma puede realizarse de dos formas:**

- **Firma directa en la aplicación**
- **Aportación de la firma realizada por medios externos**

**En el primer caso, la propia plataforma le va guiando en el proceso de firma de dicho documento. Para el segundo caso se explica en esta guía cómo hacer uso de la aplicación AutoFirma para firmar un documento digitalmente y aportar dicha firma a SEDEBOJA.**

### **a) Cómo configurar la herramienta de firma AutoFirma**

# **Paso a.1) Descargue e instale la herramienta de firma**

### **https://firmaelectronica.gob.es/Home/Descargas.htm**

Acceda al sitio web oficial de **AutoFirma** y descargue la última versión de la aplicación

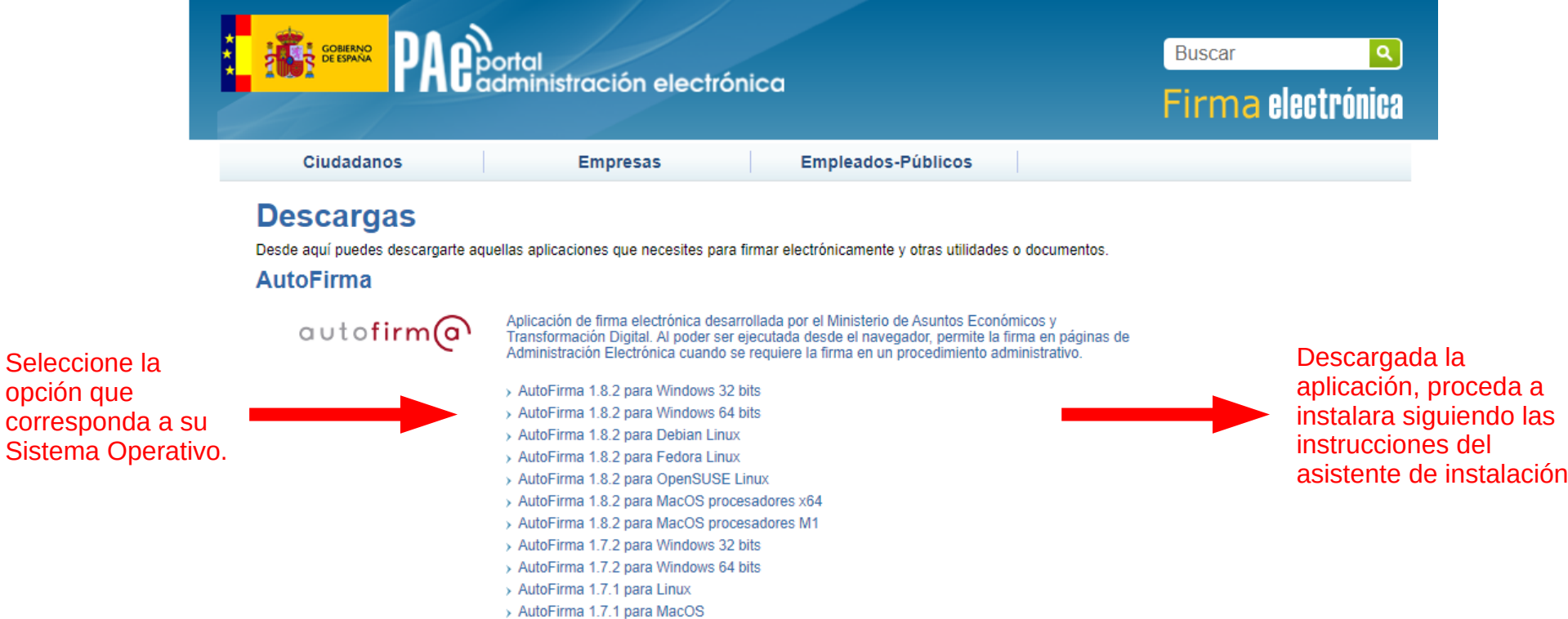

*IMPORTANTE: si tiene problemas a la hora de obtener o instalar la aplicación, consulte con su Departamento de Informática.*

# **Paso a.2) Compruebe certificado digital**

Para poder firmar digitalmente un documento se necesita disponer de un **certificado digital** no caducado instalado en su navegador.

Compruebe en el almacén de certificados de su navegador que la situación de éstos es correcta (no han expirado).

El certificado digital ya podrá ser usado directamente por la aplicación **AutoFirma** para firmar documentos, finalizada su instalación.

**AutoFirma** admite certificados tanto de Ciudadano como de Empleado Público.

Si no dispone de certificado puede obtenerlo en el sitio web oficial de la FNMT (Fábrica Nacional de Moneda y Timbre)

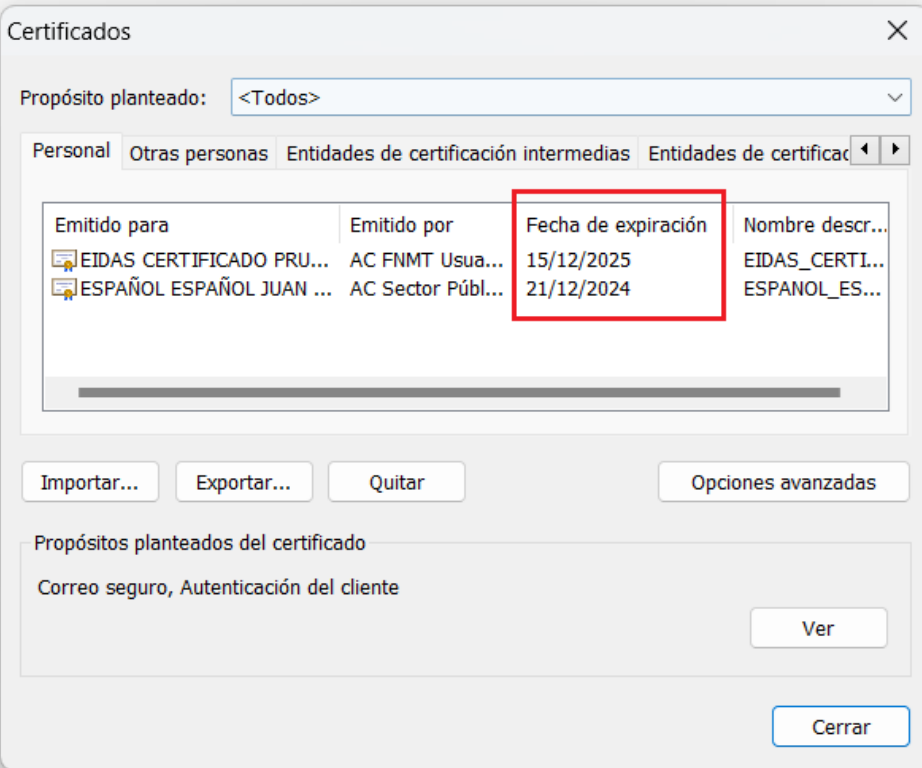

https://www.fnmt.es/ceres

# Paso a.3) Configure AutoFirma (1)

Abra la aplicación Autofirma pulsando sobre el acceso directo ubicado en su escritorio

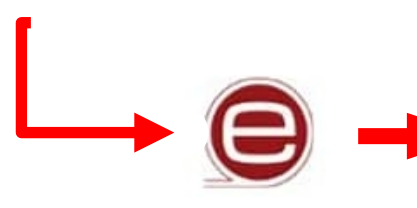

#### AutoFirma v1.8.2

Archivo Herramientas

 $\Box$ Ayuda

### Bienvenido a AutoFirma

En esta pantalla puede firmar electrónicamente ficheros que se encuentren en su disco duro. Cuando firma electrónicamente un fichero pueden incorporarse a este ciertos datos personales, entre los que pueden encontrarse su número de DNI, su nombre y apellidos o incluso información sobre su situación laboral si utiliza un certificado profesional. Consulte las políticas de seguridad y protección de datos de los receptores de los ficheros firmados antes de enviarlos o distribuirlos. A partir de este punto, no inserte o extraiga ninguna tarieta inteligente o dispositivo criptográfico USB.

Seleccionar ficheros a firmar

Pulse el botón o arrastre ficheros o directorios a esta área

Eirmar

# **Paso a.4) Configure AutoFirma (2)**

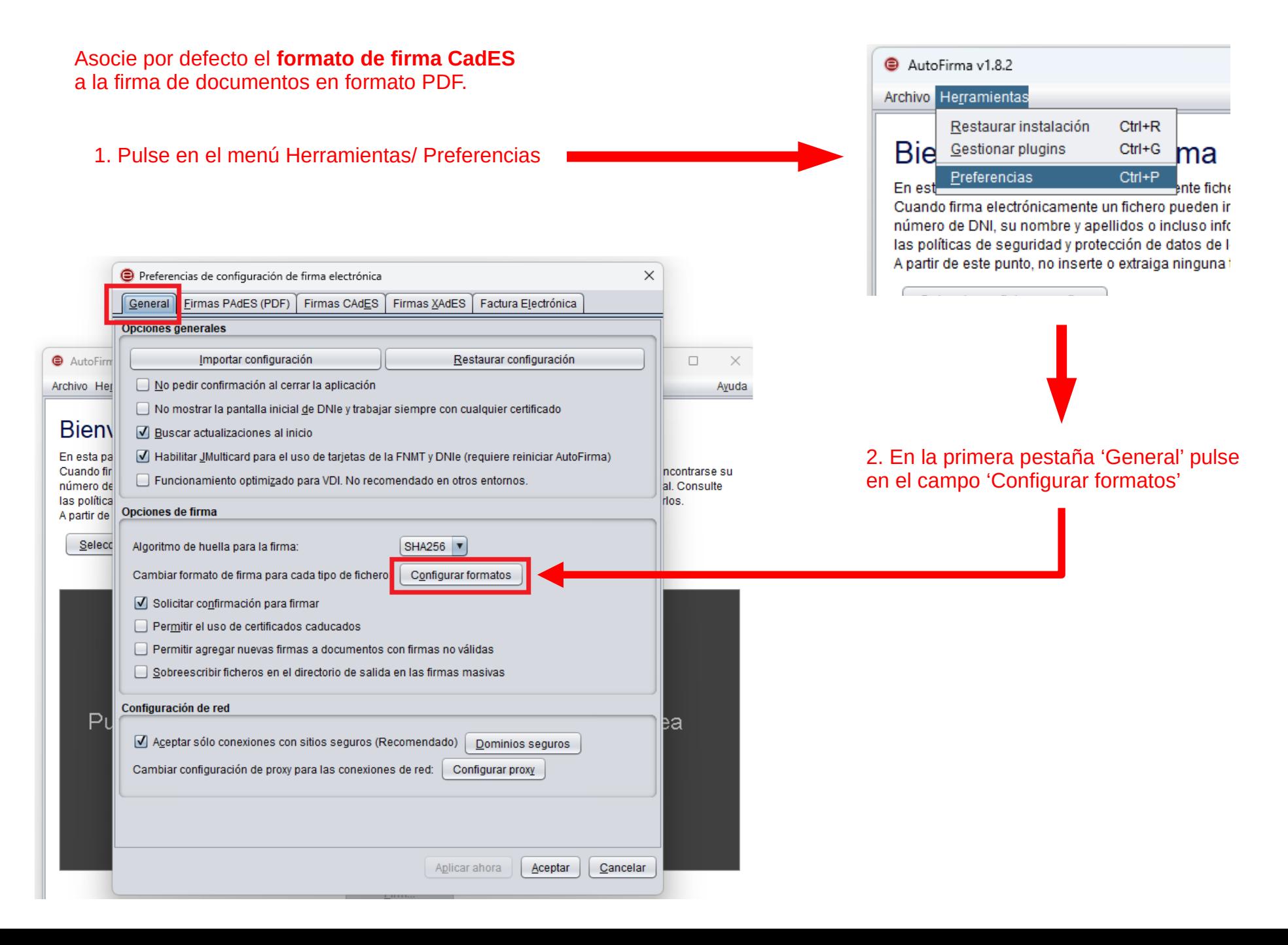

# **Paso a.5) Configure AutoFirma (3)**

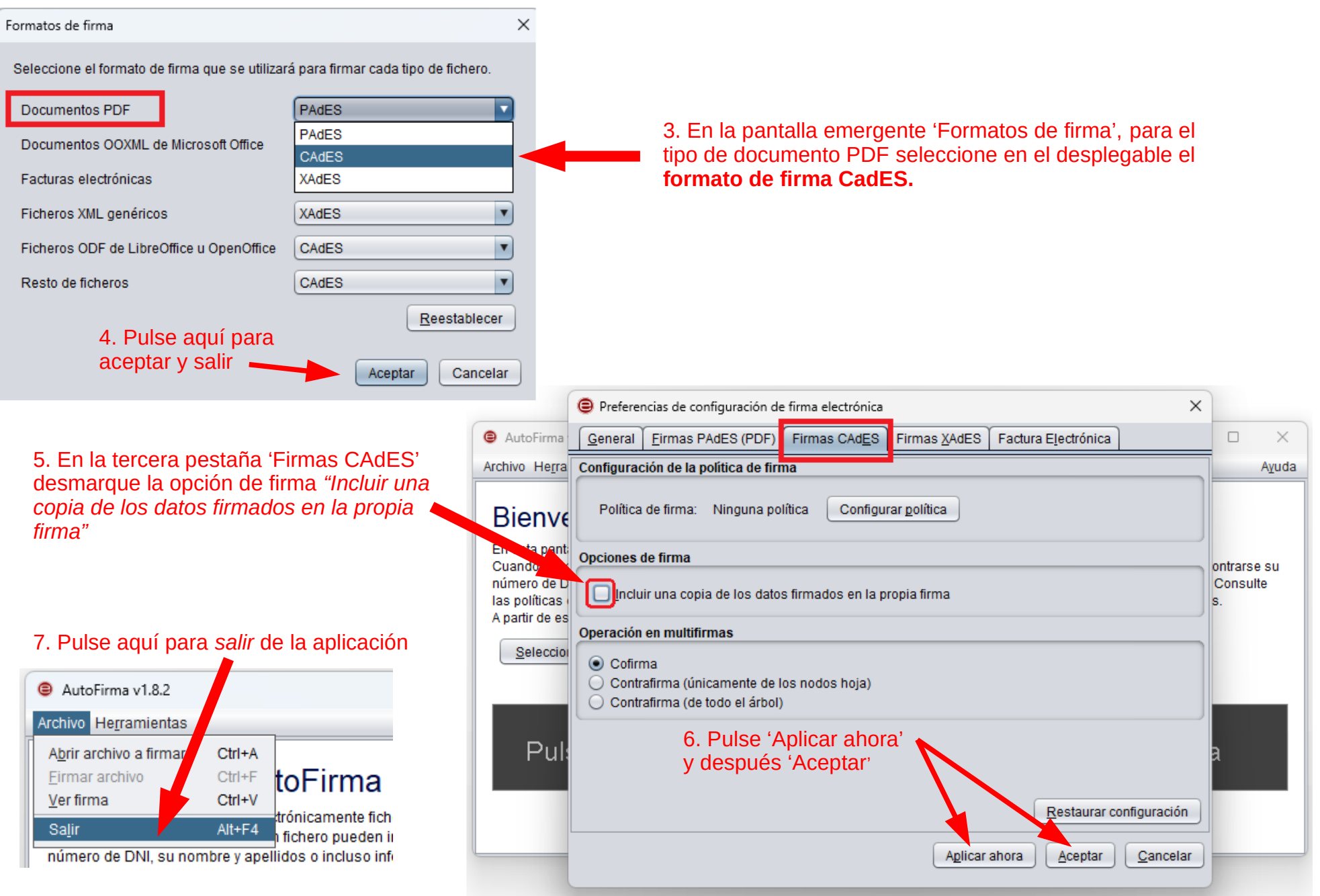

### **b) Cómo firmar un fichero en AutoFirma**

### Paso b.1) Acceda a AutoFirma

Abra la aplicación Autofirma pulsando sobre el acceso directo ubicado en su escritorio

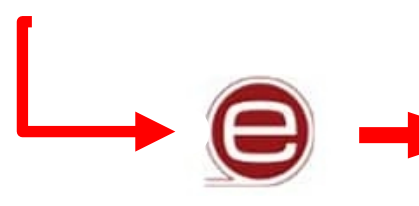

#### AutoFirma v1.8.2 Archivo Herramientas

П Ayuda

### Bienvenido a AutoFirma

En esta pantalla puede firmar electrónicamente ficheros que se encuentren en su disco duro. Cuando firma electrónicamente un fichero pueden incorporarse a este ciertos datos personales, entre los que pueden encontrarse su número de DNI, su nombre y apellidos o incluso información sobre su situación laboral si utiliza un certificado profesional. Consulte las políticas de seguridad y protección de datos de los receptores de los ficheros firmados antes de enviarlos o distribuirlos. A partir de este punto, no inserte o extraiga ninguna tarieta inteligente o dispositivo criptográfico USB.

Seleccionar ficheros a firmar

Pulse el botón o arrastre ficheros o directorios a esta área

Eirmar

### **Paso b.2) Carga de ficheros**

Desde la pantalla de inicio podemos seleccionar el fichero a firmar (extensión .pdf):

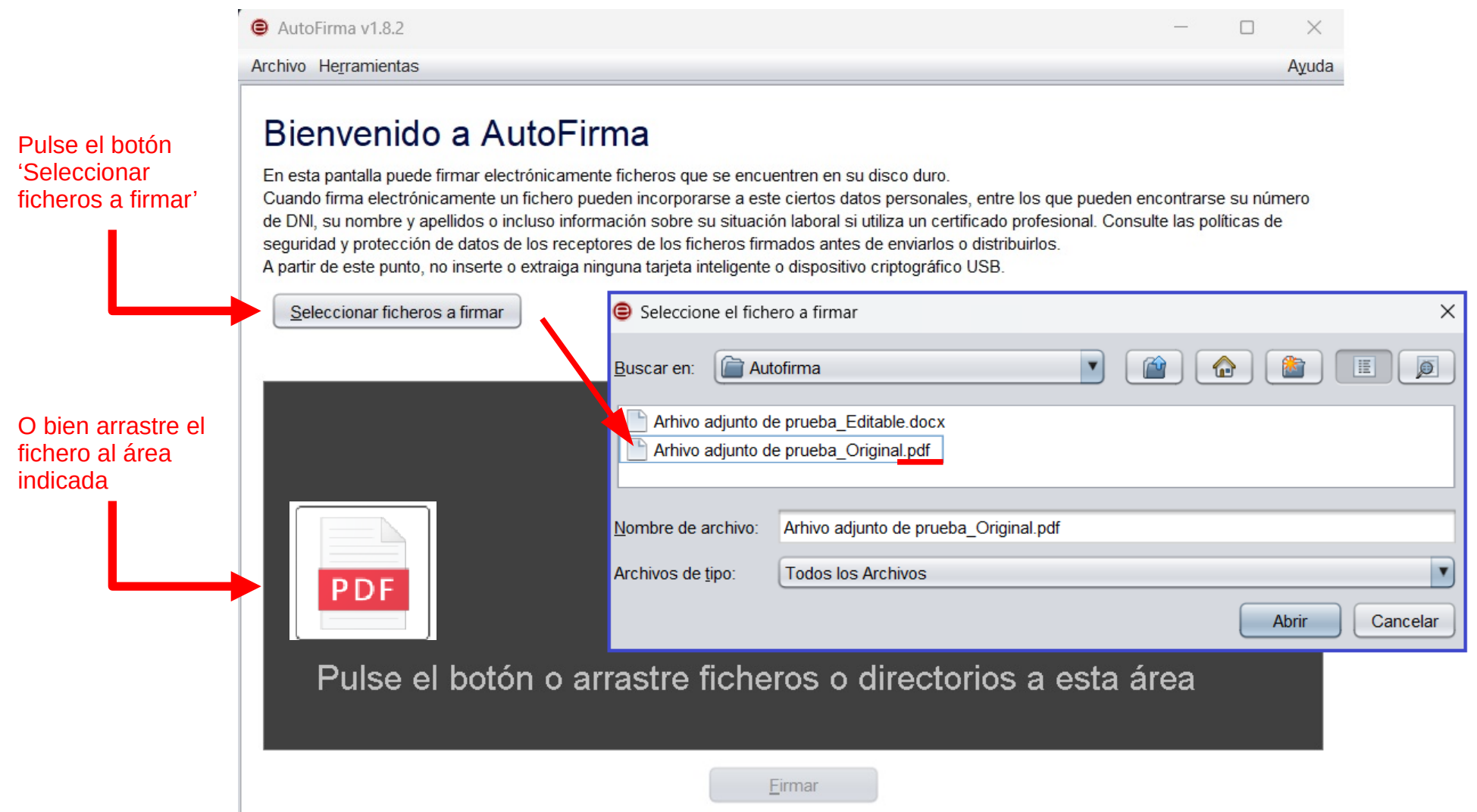

## **Paso b.3) Visualización fichero a firmar**

#### Al escoger el documento a firmar podemos previsualizar un resumen de la información:

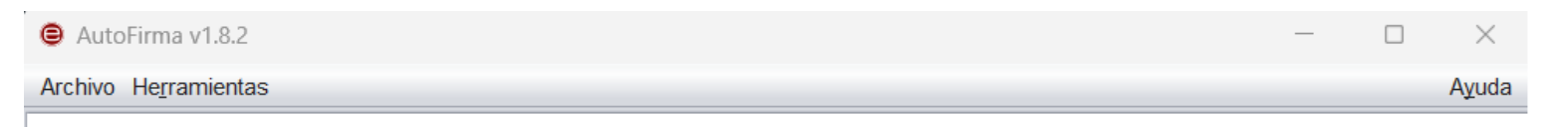

### Bienvenido a AutoFirma

En esta pantalla puede firmar electrónicamente ficheros que se encuentren en su disco duro. Cuando firma electrónicamente un fichero pueden incorporarse a este ciertos datos personales, entre los que pueden encontrarse su número de DNI, su nombre y apellidos o incluso información sobre su situación laboral si utiliza un certificado profesional. Consulte las políticas de seguridad y protección de datos de los receptores de los ficheros firmados antes de enviarlos o distribuirlos. A partir de este punto, no inserte o extraiga ninguna tarieta inteligente o dispositivo criptográfico USB.

#### Seleccionar ficheros a firmar

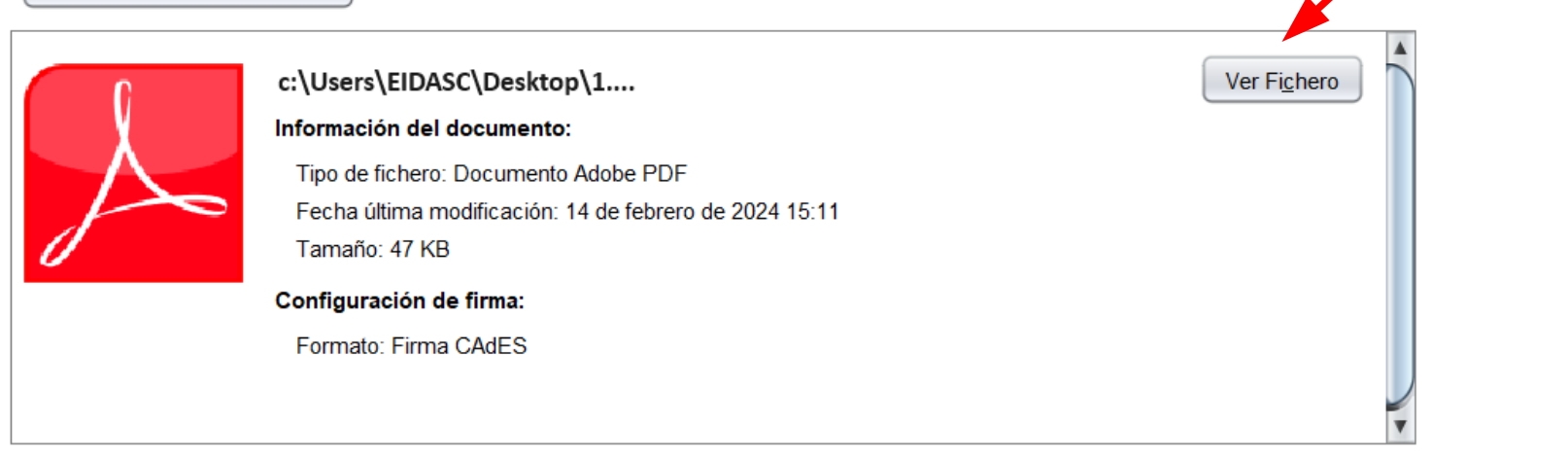

Firmar

Pulse aquí si desea visualizar el fichero a firmar

Pulse aquí para firmar el documento

# **Paso b.4) Ejecución de la firma**

1. Seleccione el certificado con el que va a firmar y pulse 'Aceptar':

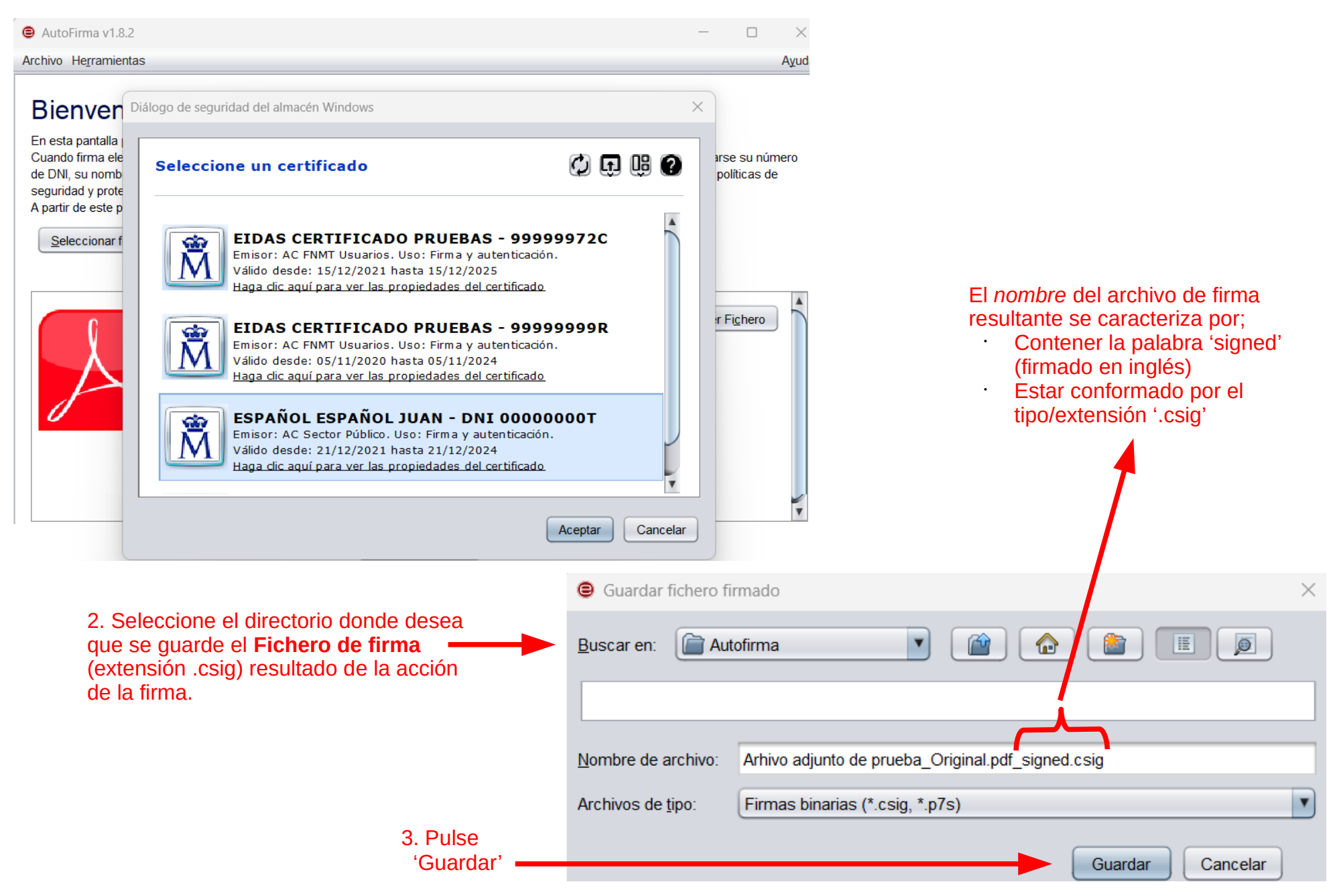

### **Paso b.5) Firma resultante**

Al guardar la firma (fichero de firma) en el directorio seleccionado se mostrará la pantalla su detalle:

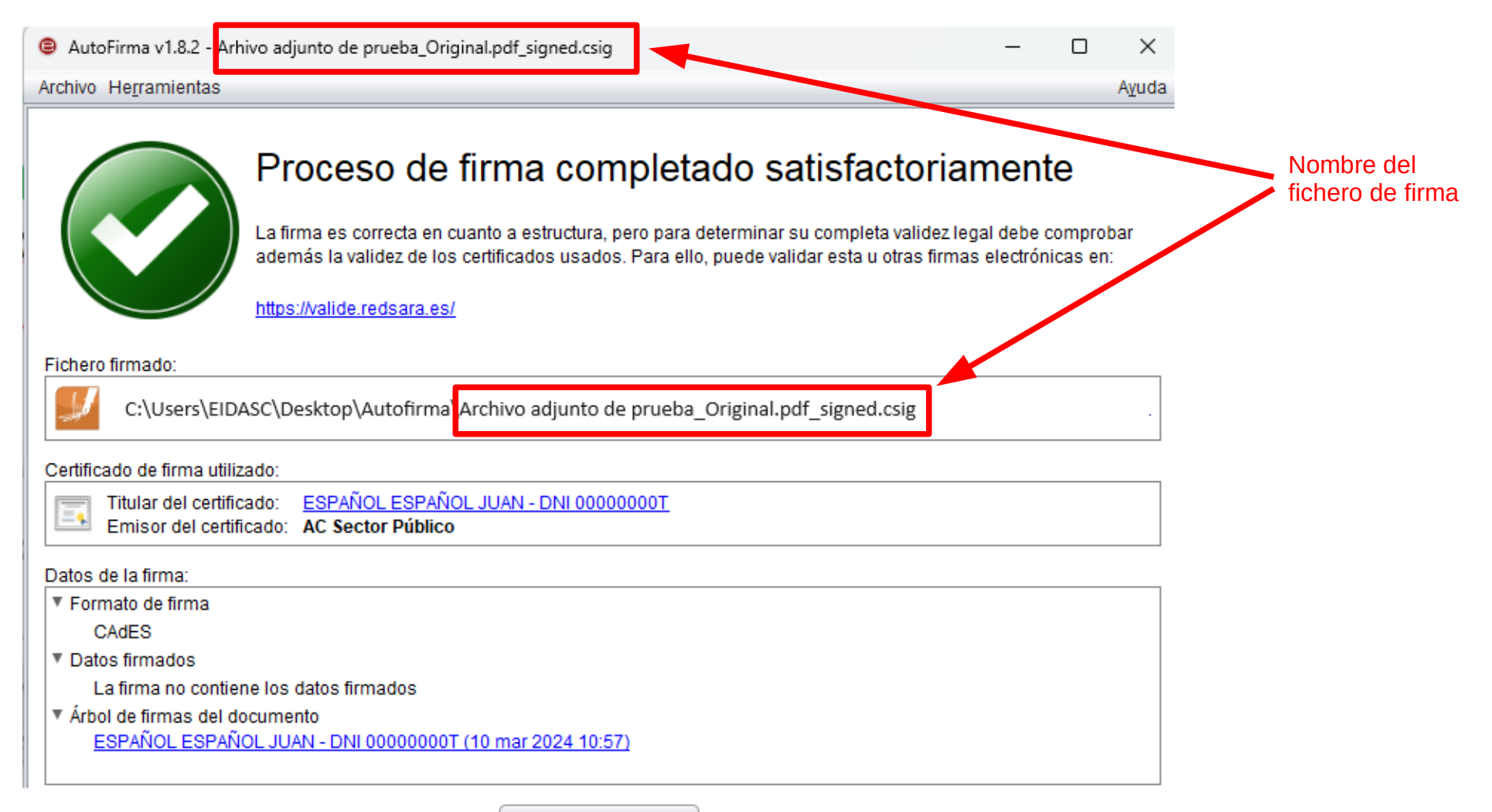

Firmar más ficheros

### **Paso b.6) Ficheros a guardar**

### **IMPORTANTE:**

Son dos los ficheros que hay que GUARDAR como resultado de la firma:

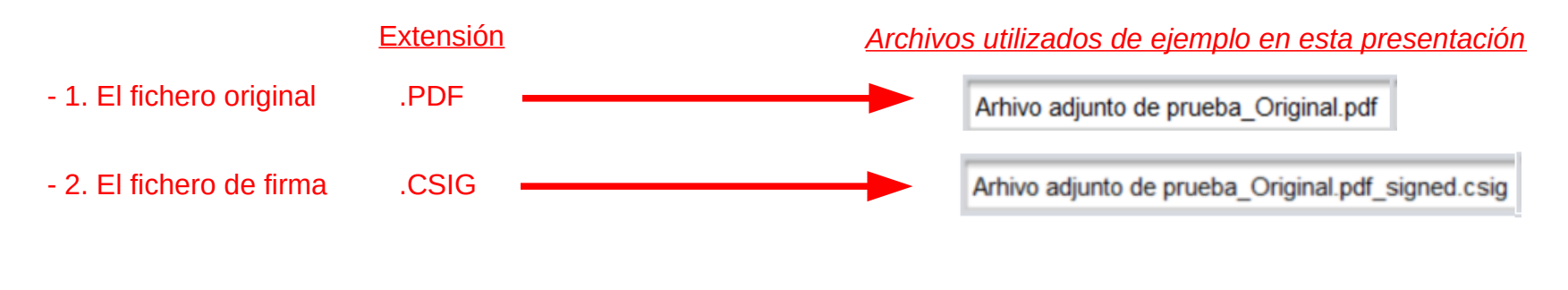

Poder contar *en todo momento* con estos dos ficheros asociados a un documento firmado, posibilitará:

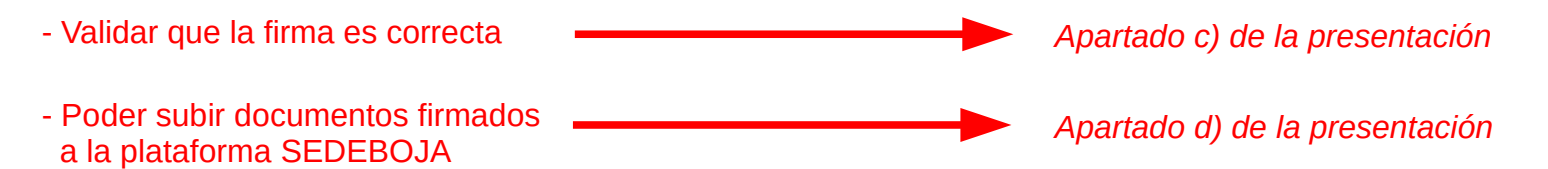

### **c) Cómo comprobar si una firma es correcta**

## **Paso c.1) Visualice el resumen de una firma electrónica**

Previamente a su utilización en SEDEBOJA, puede comprobar si la firma realizada es correcta. Los archivos de firma **.csig** están asociados por defecto a la herramienta AutoFirma que ya tenemos instalada, por lo que haciendo click sobre ellos se nos abre el programa mostrándonos un resumen de la firma:

Arhivo de ejemplo Original.pdf signed.csig

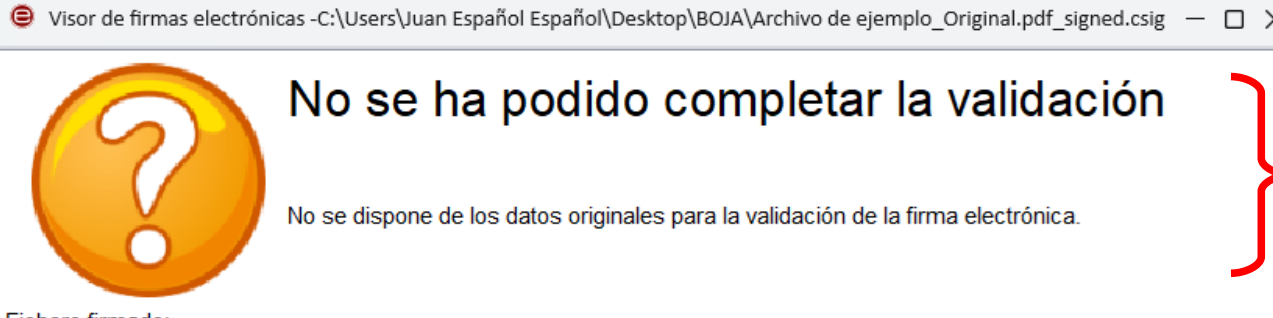

El programa nos informa que la firma es correcta en cuanto a su estructura y certificado usado, sin embargo nos advierte que no le es posible validarla completamente (porque para hacer una verificación completa necesita los dos ficheros: el PDF y el CSIG)

Fichero firmado:

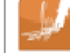

C:\Users\Juan Español Español\Desktop\BOJA\Archivo de ejemplo Original.pdf signed.csig

Certificado de firma utilizado:

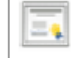

ESPAÑOL ESPAÑOL JUAN - DNI 00000000T Titular del certificado: Emisor del certificado: AC Sector Público

#### Datos de la firma:

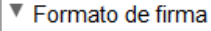

**CAdES** 

▼ Datos firmados

La firma no contiene los datos firmados

▼ Árbol de firmas del documento ESPAÑOL ESPAÑOL JUAN - DNI 00000000T (24 feb 2024 8:44) Si desea, no obstante, completar el proceso de validación debe de dirigirse a la web:

**https://valide.redsara.es/valide/**

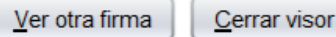

# **Paso c.2) Valide una firma electrónica (1)**

Contactar

**GOBIERNO** DE ESPAÑA

### **https://valide.redsara.es/valide/**

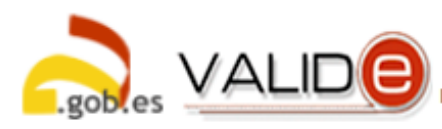

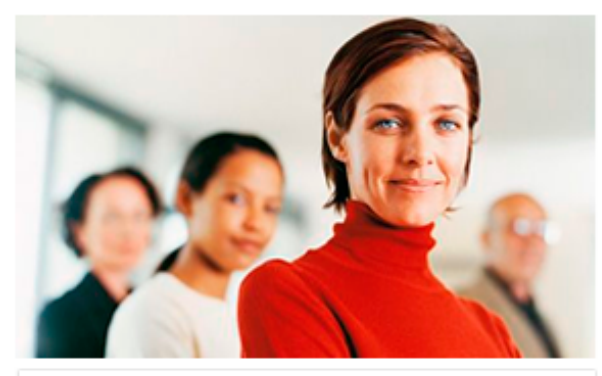

### **Realizar Firma**

Firma un documento con tu DNI electrónico o cualquier otro certificado reconocido con las máximas garantías de integridad y autenticidad. Realizar firma

**Visualizar Firma** 

asociadas al documento

Podrás generar informes en los que se

mostrará información de la firma o firmas

Bienvenido | Benvingut | Ongi etorri | Benvido | Welcome

### Validar Certificado

Si dispones de un certificado digital emitido por cualquier entidad de servicio de certificación reconocida, puedes comprobar en línea su validez.

Validar Certificado

### Validar Firma

Consulta la validez de un documento firmado electrónicamente con múltiples formatos y tipos de certificados. como facturas electrónicas, contratos, etc. Validar Firma

Validar Sede Electrónica

Podrás comprobar las URLs de sede electrónicas, verificando la validez del certificado que contienen.

Validar Sede Electrónica

Acceda a esta web para realizar el proceso de validación de firma

Pulse aquí para validar la firma

Para ello necesitará aportar:

1. Firma a validar. *Fichero de formato de firma (.csig)*

Arhivo de ejemplo Original.pdf signed.csig

2. Documento original. **4 Fichero del** *documento original (.pdf)* Arhivo de ejemplo\_Original.pdf PDF

**Visualizar Firma** 

# **Paso c.3) Valide una firma electrónica (2)**

### **https://valide.redsara.es/valide/**

El *resultado* del proceso de validación le confirma la validez de la firma.

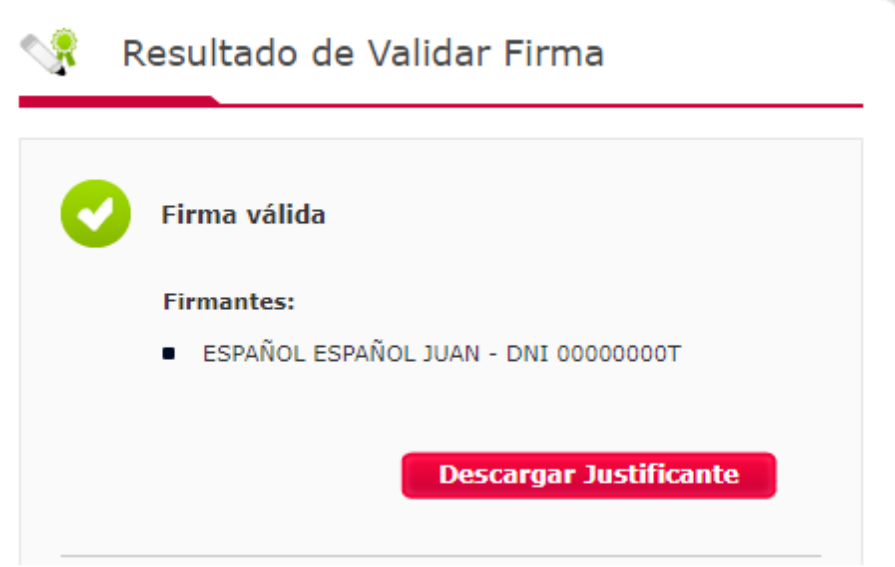

### **d) Cómo subir un fichero firmado con AutoFirma a la plataforma SEDEBOJA**

### **IMPORTANTE**

**Antes de entrar en SEDEBOJA, ha debido realizar la firma del documento conforme se detalla en el apartado b) y tener localizados los dos ficheros que se le van a pedir, uno con extesión PDF y otro con extensión CSIG**

## Paso d.1) Acceda a la plataforma

### https://ws040.juntadeandalucia.es/sedeboja

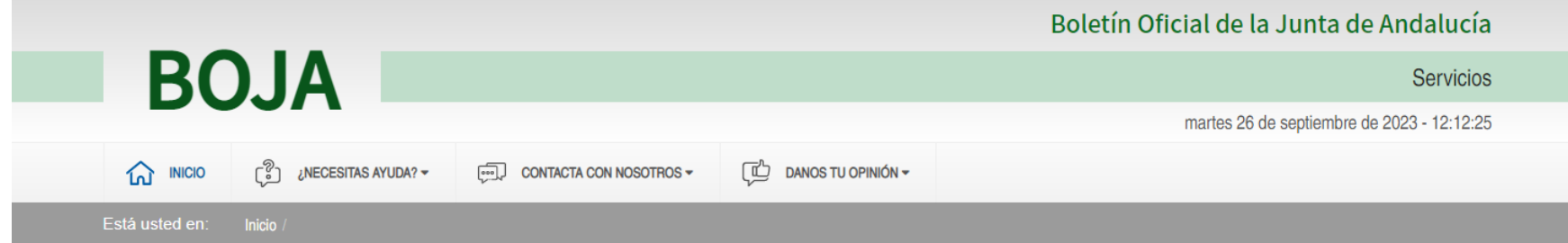

Bienvenido/a a la dirección electrónica de Servicios del Boletín Oficial de la lunta de Andalucía.

Aquí encontrarás a tu disposición un conjunto de servicios que esperamos te sean de mucha utilidad. Iremos poniendo de forma gradual algunos servicios que reguerirán que te registres, otros sin embargo están va disponibles sin necesidad de registro previo. Te iremos informando de las novedades que se vavan produciendo en este sentido.

No dudes en ponerte en contacto con nosotros si tienes alguna duda o incidencia a través de las herramientas que ponemos a tu disposición en el apartado "Contacta con nosotros". Tu opinión es muy valiosa y nos ayudará sin duda a mejorar estos servicios, por lo que también te pedimos que dediques unos segundos a valorarnos en el apartado "Danos tu opinión".

El Servicio de Publicaciones y BOIA.

#### **Noticias**

#### 21/06/2021

#### Legislación Consolidada de Andalucía

Ya tienes a tú disposición la consulta de la normativa consolidada de Andalucía en el apartado "Legislación Consolidada". Desde ahí podrás tener acceso a todas las normas emanadas de los órganos e instituciones andaluzas actualizadas a su última...

Acceso

#### Derecho al olvido

Accede desde aquí al formulario electrónico para ejercer tú derecho de desindexación de datos de carácter personal, recogido en el artículo 30 del Decreto 188/2018, de 9 de octubre, de ordenación del Boletín Oficial de la Junta de Andalucía.

 $\circ$ 

#### **Suscripciones**

Desde aquí podrás suscribirte a varias fuentes web (web feeds) relacionadas con el BOJA que ponemos a tú disposición

 $\circledcirc$ 

#### Le pedirá que seleccione su certificado digital (si éste tiene contraseña, deberá introducirla)

### Paso d.2) Acceda a su Zona personal

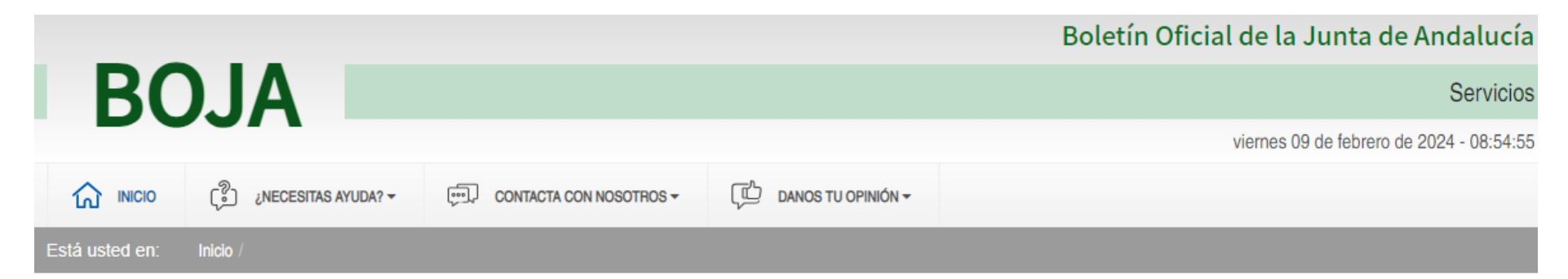

Bienvenido/a a la dirección electrónica de Servicios del Boletín Oficial de la Junta de Andalucía.

Aquí encontrarás a tu disposición un conjunto de servicios que esperamos te sean de mucha utilidad. Iremos poniendo de forma gradual algunos servicios que reguerirán que te registres, otros sin embargo están va disponibles sin necesidad de registro previo. Te iremos informando de las novedades que se vayan produciendo en este sentido.

No dudes en ponerte en contacto con nosotros si tienes alguna duda o incidencia a través de las herramientas que ponemos a tu disposición en el apartado "Contacta con nosotros". Tu opinión es muy valiosa y nos ayudará sin duda a mejorar estos servicios, por lo que también te pedimos que dediques unos segundos a valorarnos en el apartado "Danos tu opinión".

El Servicio de Publicaciones y BOJA.

### **Noticias**

15/06/2021

**PRUEBAS EIDAS CERTIFICADO**  $\overline{\vdash}$ o Mi zona personal (Cliente) Derecho al olvido Accede desde aquí al formulario electrónico para ejercer tú derecho de desindexación de datos de carácter personal, recogido en el artículo 30 del Decreto 188/2018, de 9 de octubre, de ordenación del Boletín Oficial de la Junta de Andalucía.

 $\odot$ 

Pulse aguí

## Paso d.3) Remita un nuevo texto

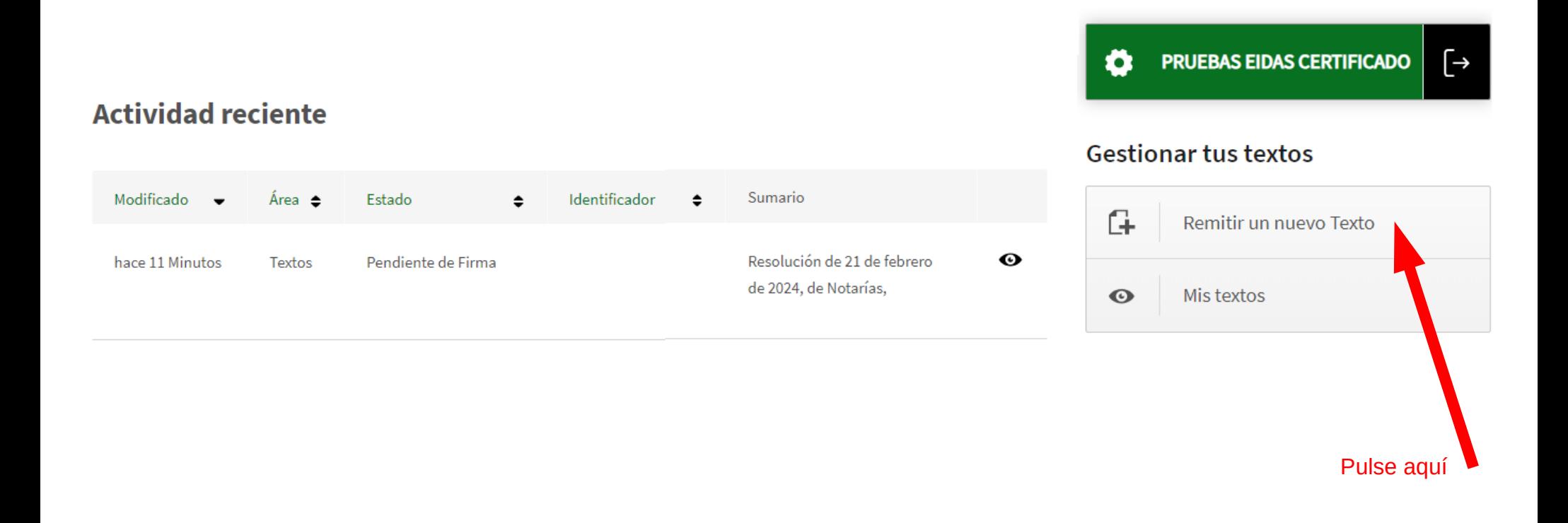

## **Paso d.4) Cargue los ficheros**

De los distintos *apartados* del menú a informar de la solicitud, acceda al de ARCHIVOS ADJUNTOS para proceder a la subida de ficheros.

### Características del Texto

Selecciona qué tipo de disposición va a gestionar

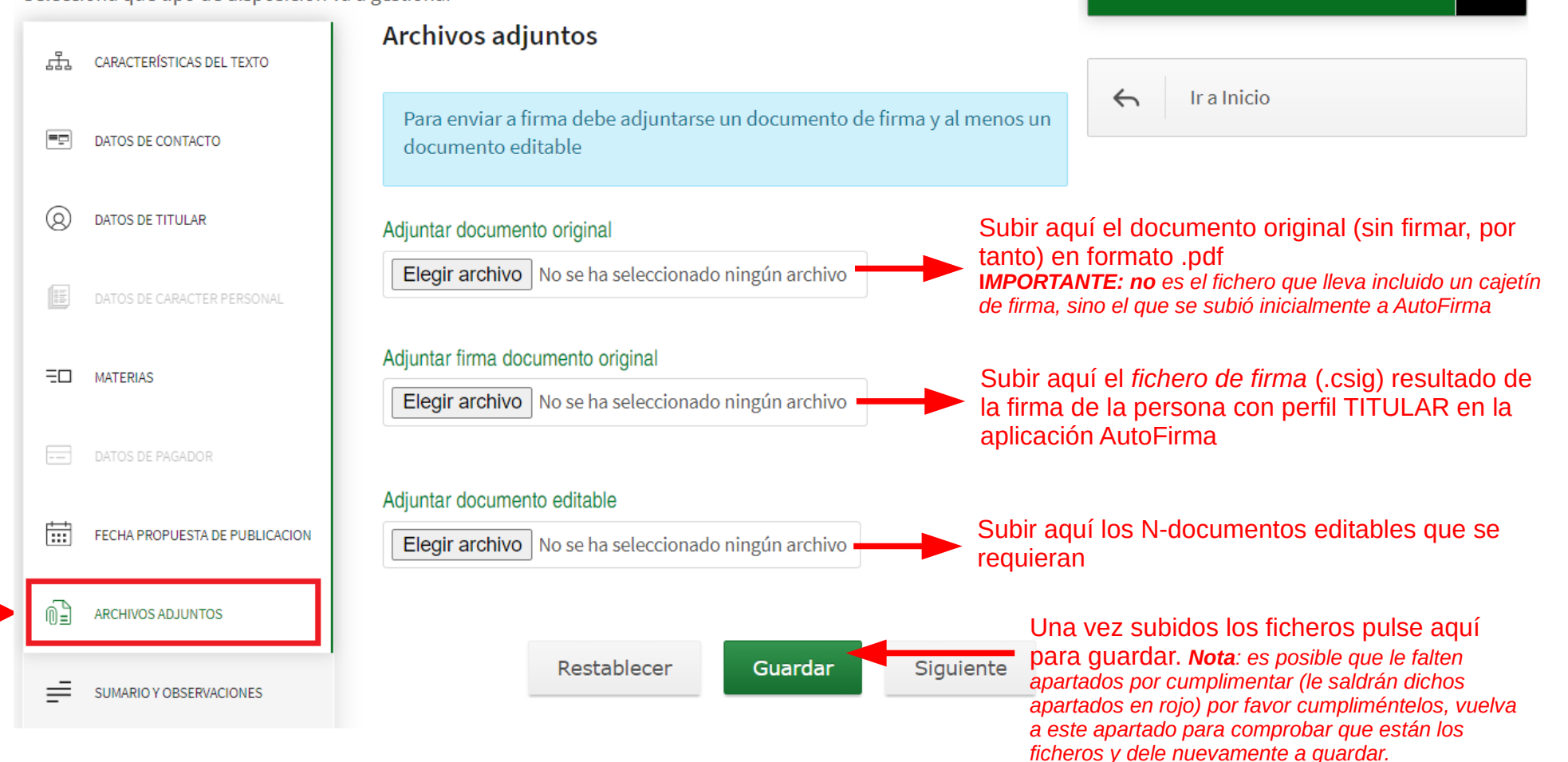

**PRUEBAS EIDAS CERTIFICADO** 

n

 $\lceil \rightarrow$ 

## **Paso d.5) Verificaciones posibles**

### Características del Texto

Selecciona qué tipo de disposición va a gestionar

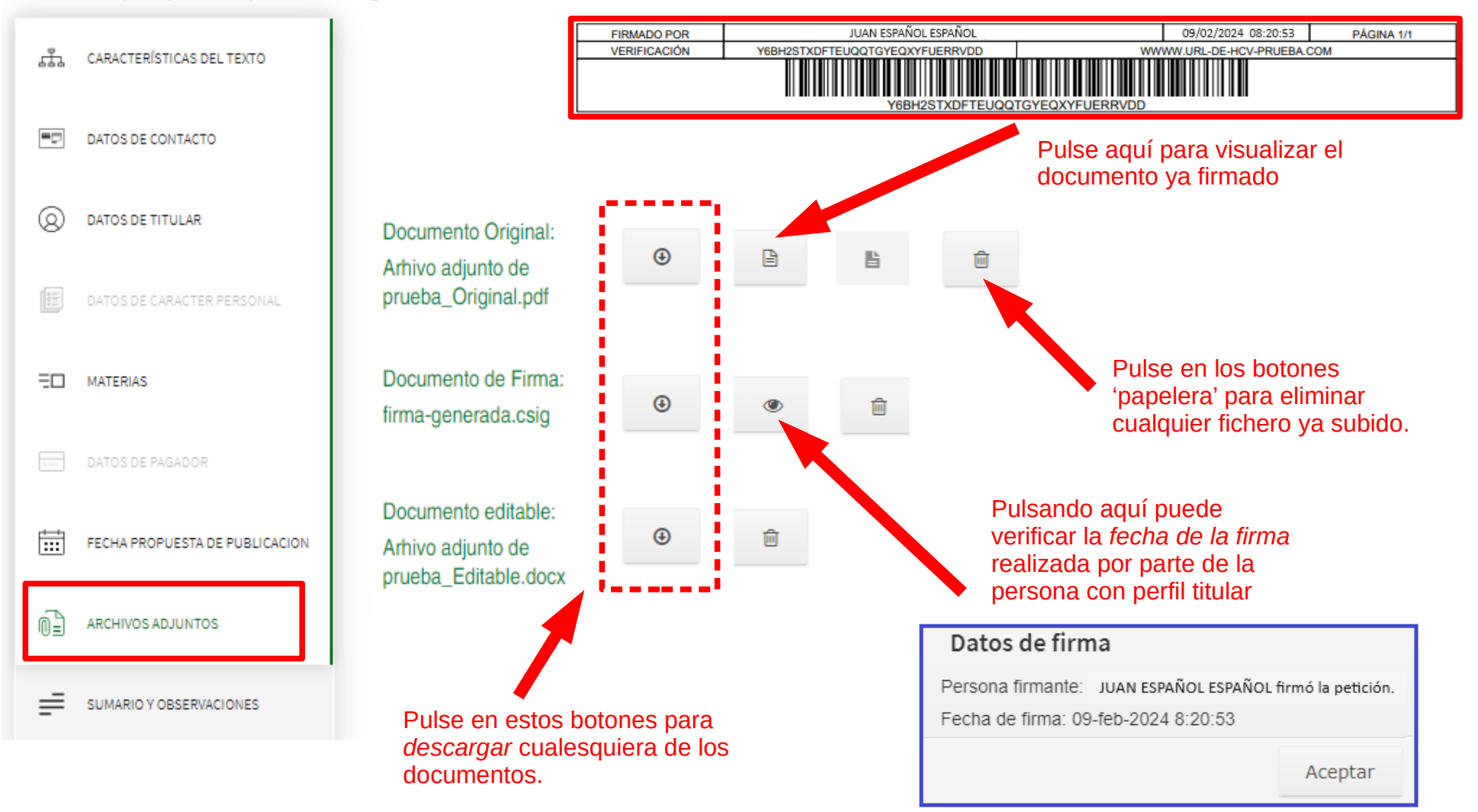

## **Paso d.6) Fin de tramitación**

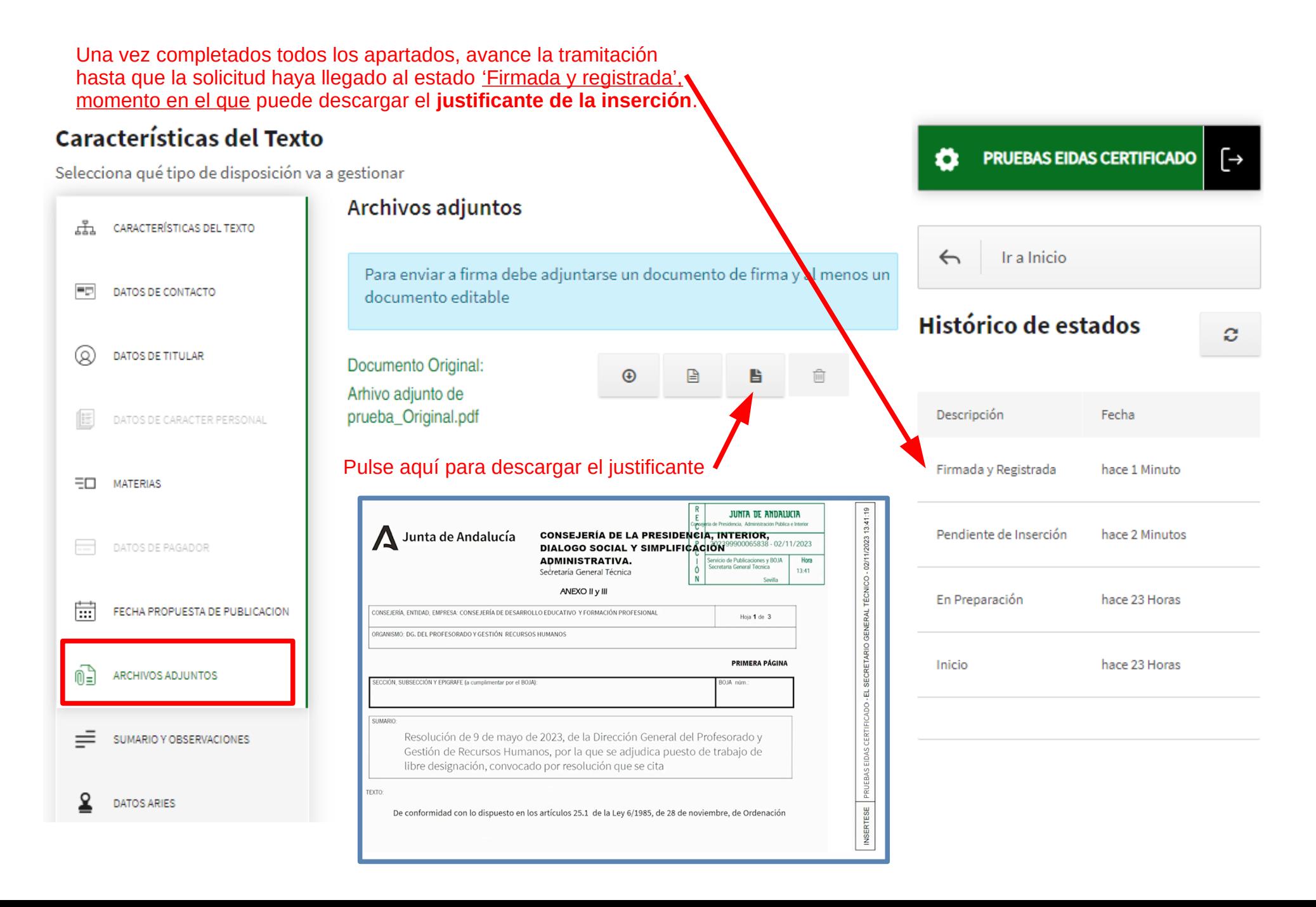

## Paso d.7) Salir de la plataforma

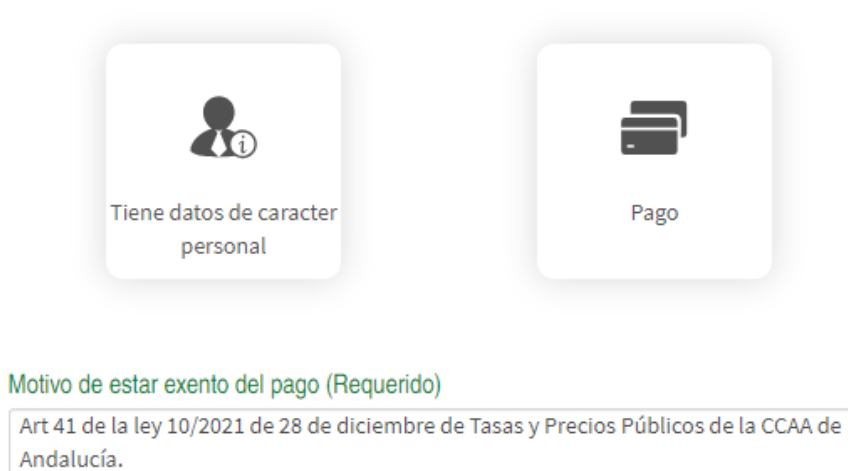

Restablecer

Guardar Siguiente

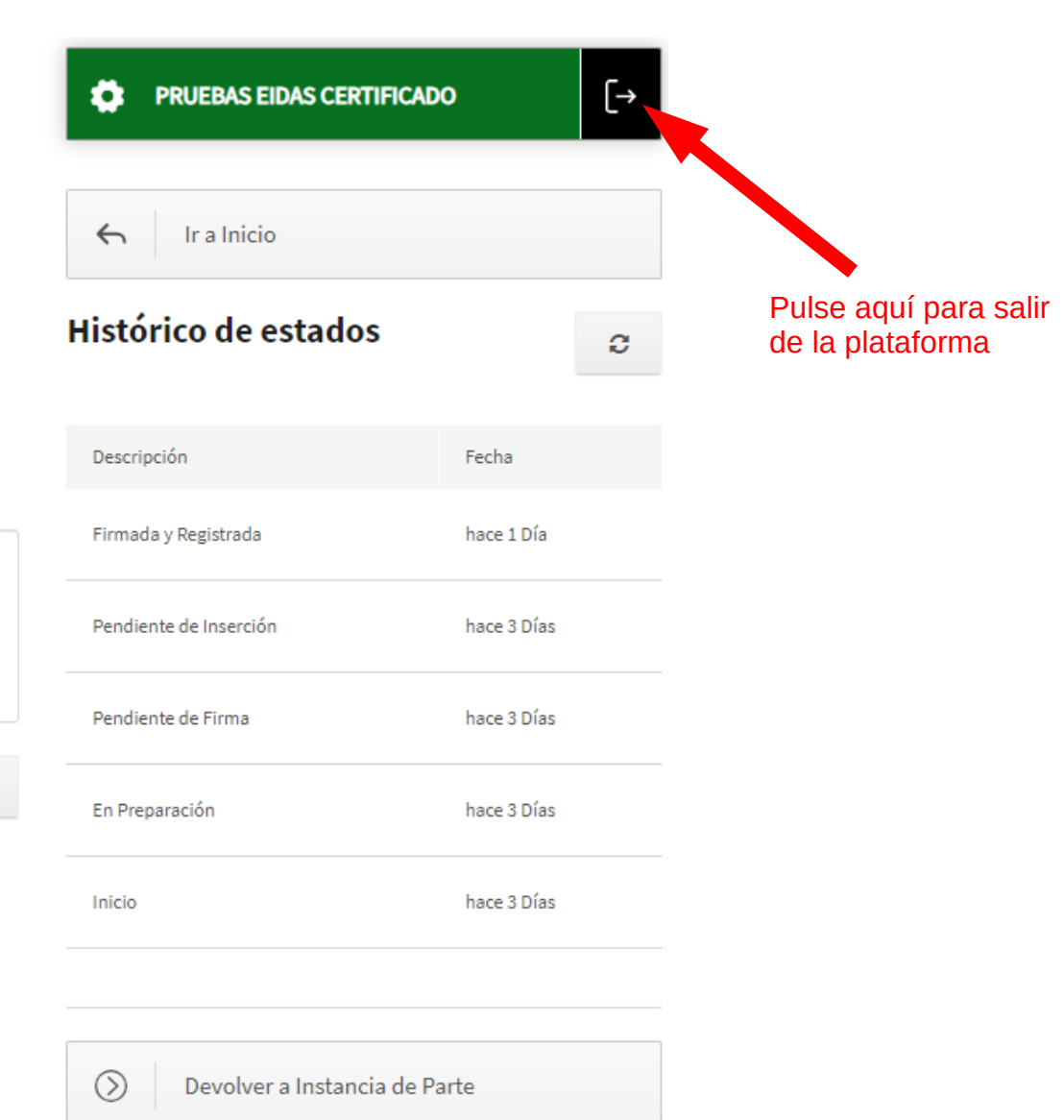

**Dudas e incidencias sobre perfiles** 

### **perfiles.boja.cpidssa@juntadeandalucia.es**

**Dudas e incidencias sobre el funcionamiento de la aplicación**

**informacion.boja.cpidssa@juntadeandalucia.es**

**Servicio de Publicaciones y BOJA marzo de 2024**